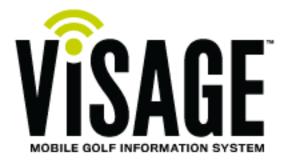

# Validating Connected Car Communications

## 2013-16' Club Car Precedent Excel

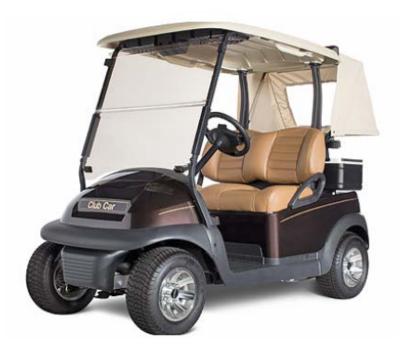

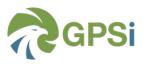

### Overview

Connected car is achieved through communication between the Visage Display Unit (VDU) and the Club Car Motor Controller. With connected car, Visage provides speed control, real-time battery status, and alerts.

Use this document to diagnose symptoms like "Unknown Battery" status or Car Control not functioning.

## **Car Identification**

This document covers Club Car Precedent Excel cars manufactured from October 2013 to present with the E.R.I.C. charge system. These cars are easily identified with serial number prefix J.

Cars manufactured prior this used the OBC for charge and battery status, these cars will be identified with a serial number prefix of P.

If it is determined you have a car equipped with an OBC, please refer to the *Validating Connected Car Communications – 2010-2013 Precedent Excel with OBC* document.

The serial number of each vehicle is printed on a bar code decal mounted below the passenger side cup holder.

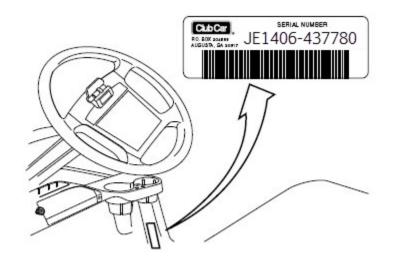

## **Validating Communications**

Validating connectivity can be achieved by viewing the VDU Health Summary.

#### Accessing the VDU Health Summary

• From the main Menu, touch the settings icon

| A A A       |              |                       | 13 18 T  |  |
|-------------|--------------|-----------------------|----------|--|
| Scorecard   | Send Message | Order Food            | Site Map |  |
| Choose Hole | Settings     | 351<br>Return to Golf |          |  |

• Once on the settings page, you will need to input a code to bring up the VDU Health summary option.

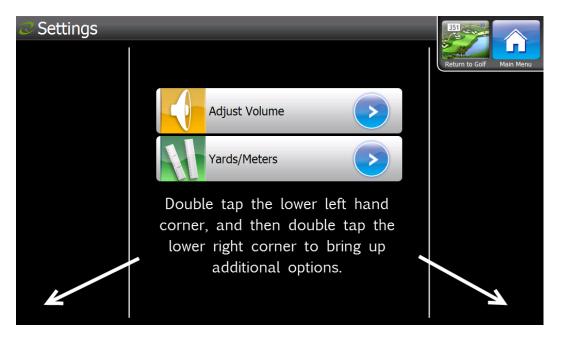

• New options will now be displayed, touch the VDU Health Summary "OK" icon.

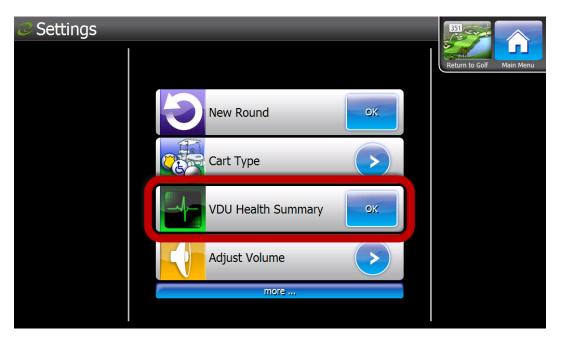

• If connected car is functioning there will be a green box with a check mark will be next to the Charge and Motor Controller Communicating fields.

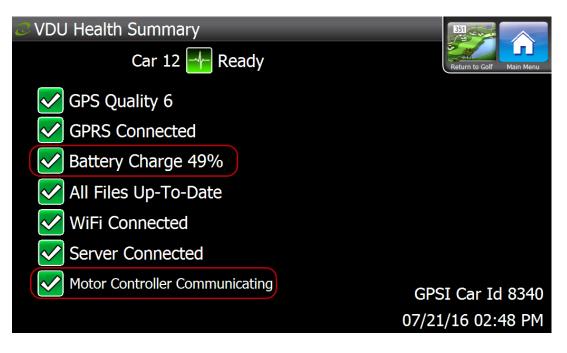

• A VDU that is not communicating with the car will display a red box with an "X' next to Motor Controller Communicating and Battery Charge % field.

| © VDU Health Summary             | 331                      |
|----------------------------------|--------------------------|
| Car 12 <del>- Not</del> Reac     | Return to Golf Main Menu |
| ✔ GPS Quality 6                  |                          |
| GPRS Connected                   |                          |
| <b>X</b> Battery Charge ??? %    |                          |
| All Files Up-To-Date             |                          |
| 🗹 WiFi Connected                 |                          |
| Server Connected                 |                          |
| X Motor Controller Communicating | GPSI Car Id 8340         |
|                                  | 07/21/16 02:48 PM        |

If the VDU and Motor Controller are not communicating, use the Flow Chart and documentation to diagnose and repair the problem.

For additional assistance with Visage, contact GPSi at (888) 575-2901 or visit VisageHelp.com.

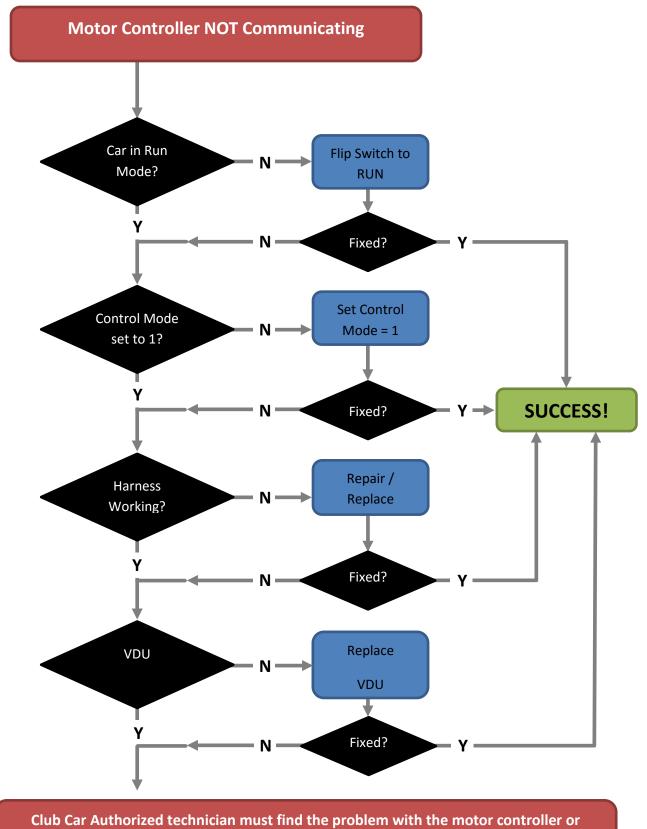

factory wiring harness.

## Tow/Run Switch

In order for the car to communicate with Visage, the car must be set to RUN.

#### **Warning**

- Place Tow/Run switch in TOW position before disconnecting or connecting the batteries. Failure to heed this warning could result in a battery explosion or severe personal injury.
- When the Tow/Run switch is in the TOW position, all motor braking functions, including walk away braking, are disabled.

The Precedent electric vehicles are equipped with a Tow/Run switch, located under the seat behind the batteries. The switch must be in RUN position in order to operate the vehicle. When the switch is in TOW position, power to the vehicle electrical components is turned off and the vehicle will not operate.

**NOTE:** After placing the Tow/Run switch in the TOW position, allow 10 seconds to elapse before switching back to the RUN position.

After placing the Tow/Run switch in the RUN position, allow 10 seconds to elapse before operating the vehicle.

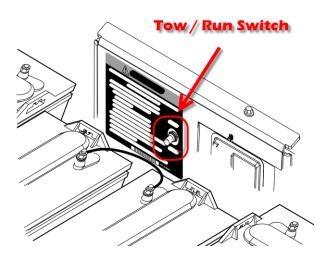

## **Setting Control Mode**

In order for communication to occur between Visage and the CC Motor Controller, the Control Mode must be set to 1 using the Club Car IQDM or CDT.

**Note:** While setting control mode, this is a good time to verify the serial number and decal number entered in the controller match the physical car.

#### **IQDM & Accessories:**

The IQDM is obsolete for the year 2014 and has been replaced by the CDT. If you will be using the IQDM to change control mode, keep reading. If using the CDT, skip to the next section.

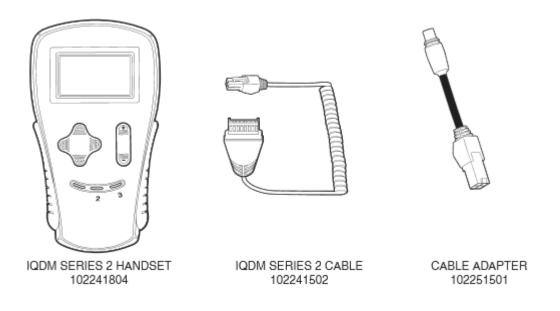

#### **STEP 1** – Plug the IQDM into the vehicle

- Connect one end of the cable to the jack located on the bottom of the IQDM.
- Connect the cable adaptor to the IQDM cable.
- Remove the dust cap from the IQDM jack.
- Align the keyed portion of the plug with the IQDM jack and connect the plug to the jack.

**STEP 2** – Wait for the IQDM to power up. It will first display an introductory screen, and then the main menu. See Figures 1 and 2 on the following page.

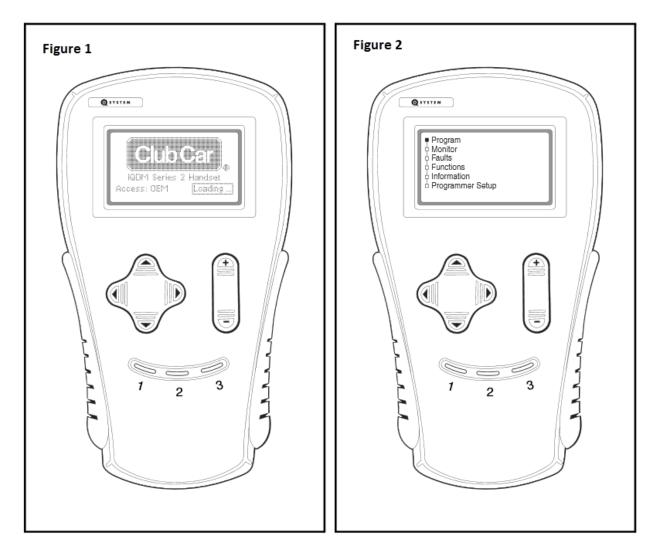

#### STEP 3 – Set Control Mode

With Program selected, follow these steps to navigate to and change the control mode to 1:

- 1. Press the right arrow key, this will select Settings
- 2. Press the right arrow key, this will open the Settings menu.
- 3. Press the down arrow 5 times to select Control Mode.
- 4. Press the right arrow key to access control mode.
- 5. Use the plus key to change control mode from 0 to 1.
- 6. You can now unplug the IQDM from the IQDM car jack.

#### **CDT & Accessories:**

The CDT 1313 hand held programmer has replaced the IQDM for 2014.

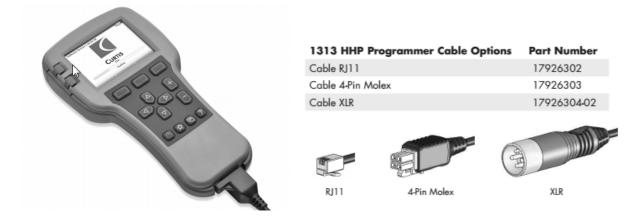

**STEP 1** – Plug the CDT into the vehicle

- Connect one end of the cable to the jack located on the bottom of the IQDM.
- Connect the cable adaptor to the IQDM cable.
- Remove the dust cap from the IQDM jack.
- Align the keyed portion of the plug with the IQDM jack and connect the plug to the jack.

**STEP 2** – The programmer automatically powers up, and displays a loading screen while it loads information from the controller (Fig. 1). Once the programmer has uploaded the information from the controller, it displays the Main Menu (Fig. 2).

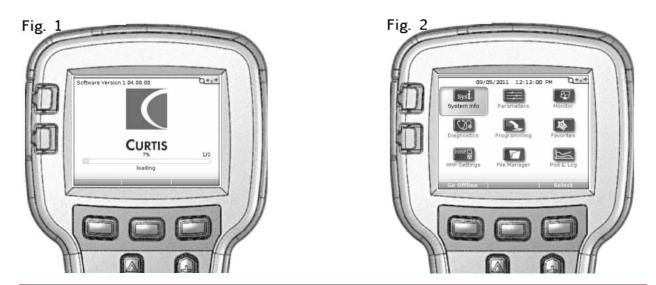

8/22/2016 Rev. 5

#### STEP 3 – Set Control Mode

With System Info highlighted, follow these steps to navigate to and change the control mode to 1:

Note: See Figure 3 below for button locations

- 1. Press the right arrow key and highlight parameters. With parameters highlighted, press the top right soft key under the word select to make the selection.
- 2. Press the right arrow key, this will open the Settings menu.
- 3. Press the down arrow 5 times to select Control Mode.
- 4. Press the right arrow key to access control mode.
- 5. Use the plus key to change control mode from 0 to 1.
- 6. You can now unplug the IQDM from the IQDM car jack.

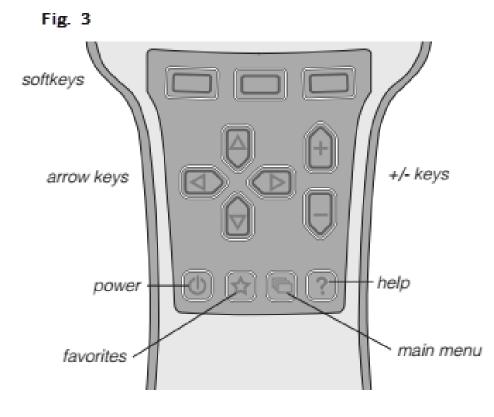

## Verifying the strut is wired properly

#### Check for LIN Voltage at Molex connector:

\*Some VDUs manufactured with a revised motherboard require an 8 to 10-pin adapter. If the car / VDU being diagnosed are equipped with this adapter, make sure to check voltage both at the 8-in and 10-pin to verify the adapter itself is not defective.

- 1. Remove the VDU to expose the 8-pin or 8 with a 10-pin adapter Molex Connector.
- 2. Using a multi-meter, verify that your LIN voltage is somewhere between 12 & 13 Volts.

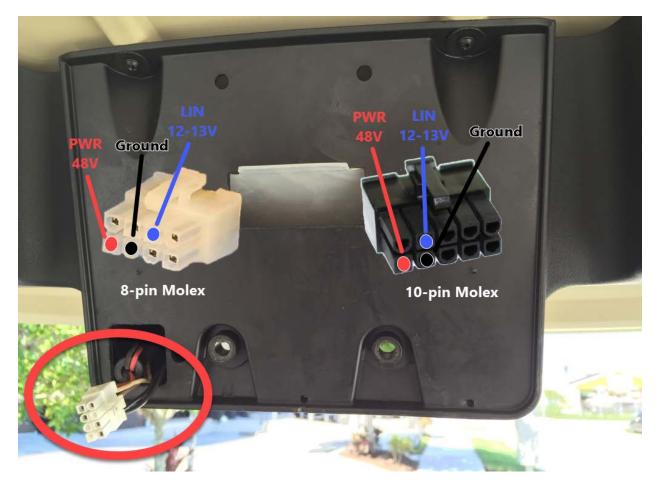

If during these tests it is determined that power cannot be verified, or incorrect readings are being displayed you must move on to the Deutsch connecter under the dash.

## Check the Deutsch connector for defects:

1. Verify the Wedge is installed – It has been found that in some instances the connector was built without the green wedge that holds the pins into position.

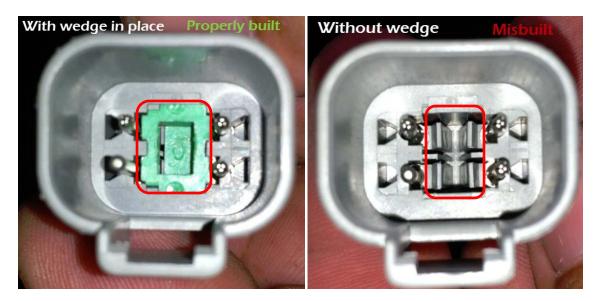

If the Deutsch connector was misbuilt without the wedge in place, a replacement wedge can be ordered through the GPSi parts department. **DO NOT** order a replacement strut.

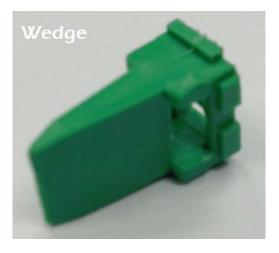

The replacement wedge can be installed by inserting the narrow end first, and locking it into place by pushing down with a small flathead screw driver or pick tool.

2. Verify the pins are seated and in their proper locations – All pins should be of equal length, with the exception of the ground pin which is approximately twice as long (see figure 1). Inspect the cable to make sure the pins are in their proper locations (see figure 2).

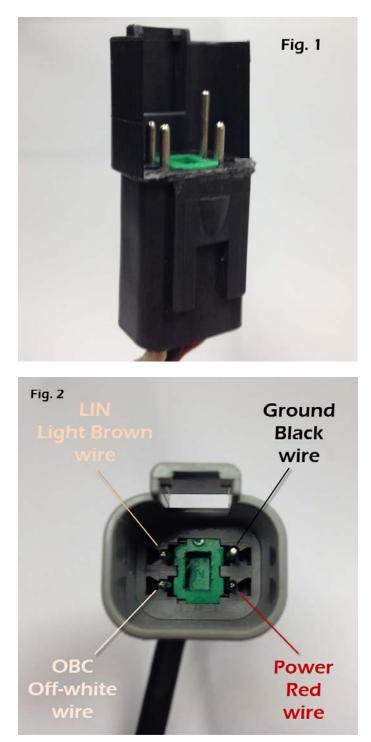

## Repairing a mis-pinned male end Deutsch connector

1. Remove the wedge with a small flathead screwdriver, or like device by prying up on the wedge. Be careful, although the wedge doesn't have wings, it can fly!

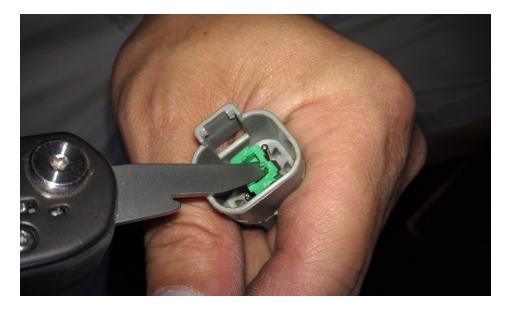

2. Once the wedge has been removed, you will see the clips which lock the pins into position. Move the tab away from the pin to release it, and towards the pin to lock it into postion.

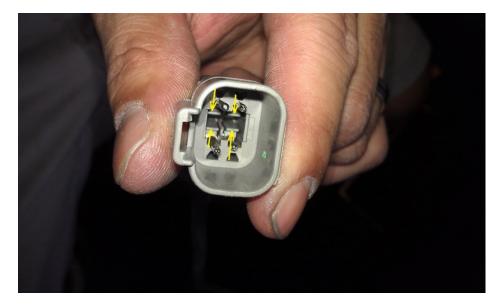

3. Make the appropriate pin adjustments using a pair of needle nose plyers and then reassemble the connector.

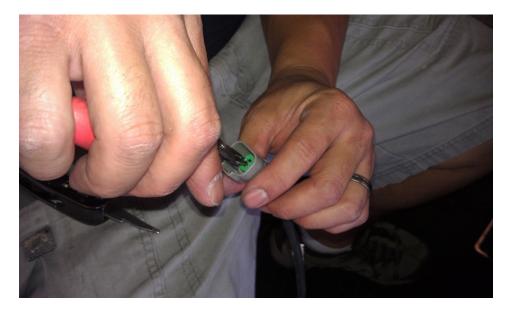

4. The wedge should be flush with the base of the connector, and the pins should all be fully extended.

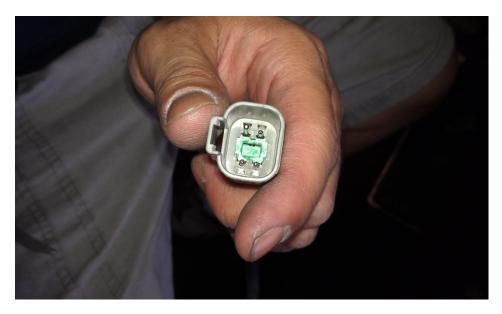

## **Replace the VDU**

If all else fails, try replacing the VDU. Use either a spare unit, or take a VDU of a known "good" car.

| C VDU Health Summary           |                          |
|--------------------------------|--------------------------|
| Car 12 <del></del> Ready       | Return to Golf Main Menu |
| 🗹 GPS Quality 6                |                          |
| 🗹 GPRS Connected               |                          |
| 🛃 Battery Charge 49%           |                          |
| All Files Up-To-Date           |                          |
| 🗹 WiFi Connected               |                          |
| Server Connected               |                          |
| Motor Controller Communicating | GPSI Car Id 8340         |
|                                | 07/21/16 02:48 PM        |

If all of the previous components have been verified as functioning properly, the communication malfunction is somewhere in the motor controller, or supporting wiring and circuitry. A Club Car Factory Authorized Technician should be contacted to rectify the issue.